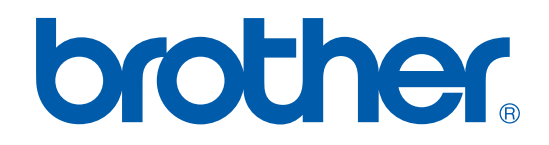

# BENUTZERHANDBUCH DRUCKER / PC-FAX

# FAX-2920

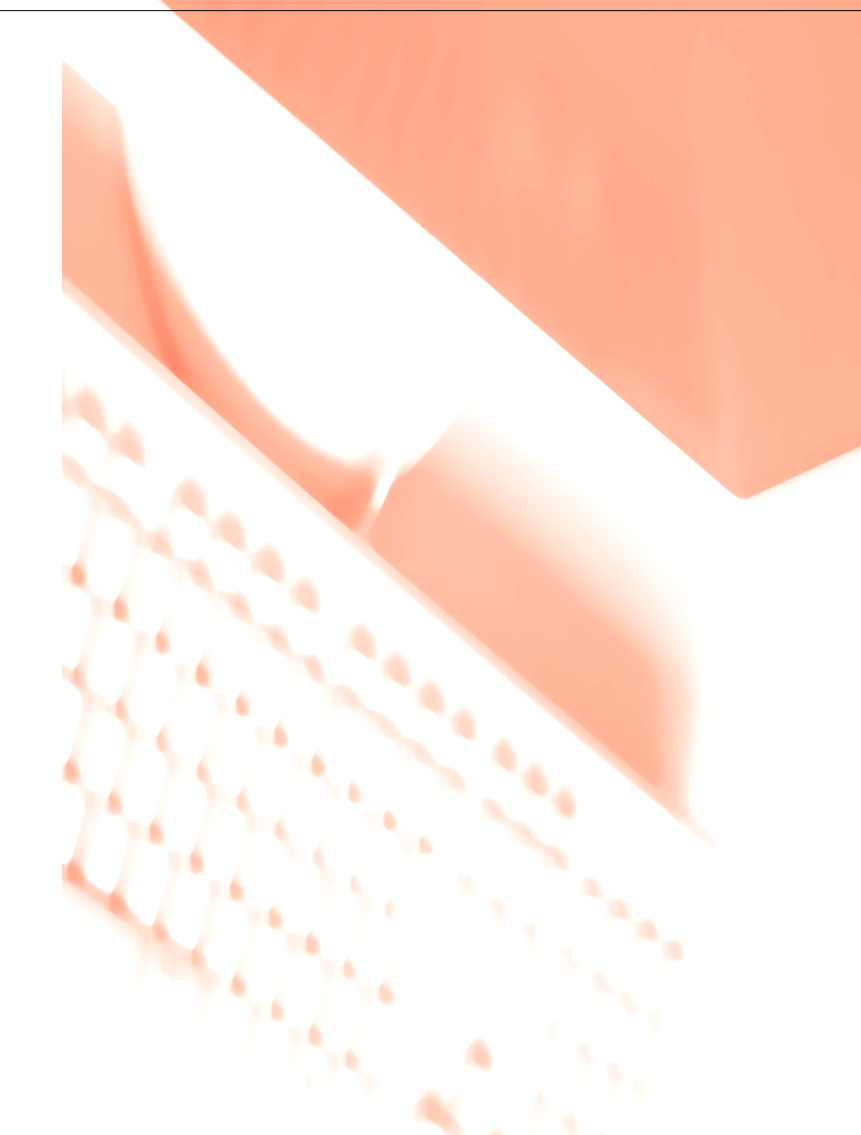

## **Inhaltsverzeichnis**

#### $\mathbf 1$ Faxgerät als Drucker verwenden

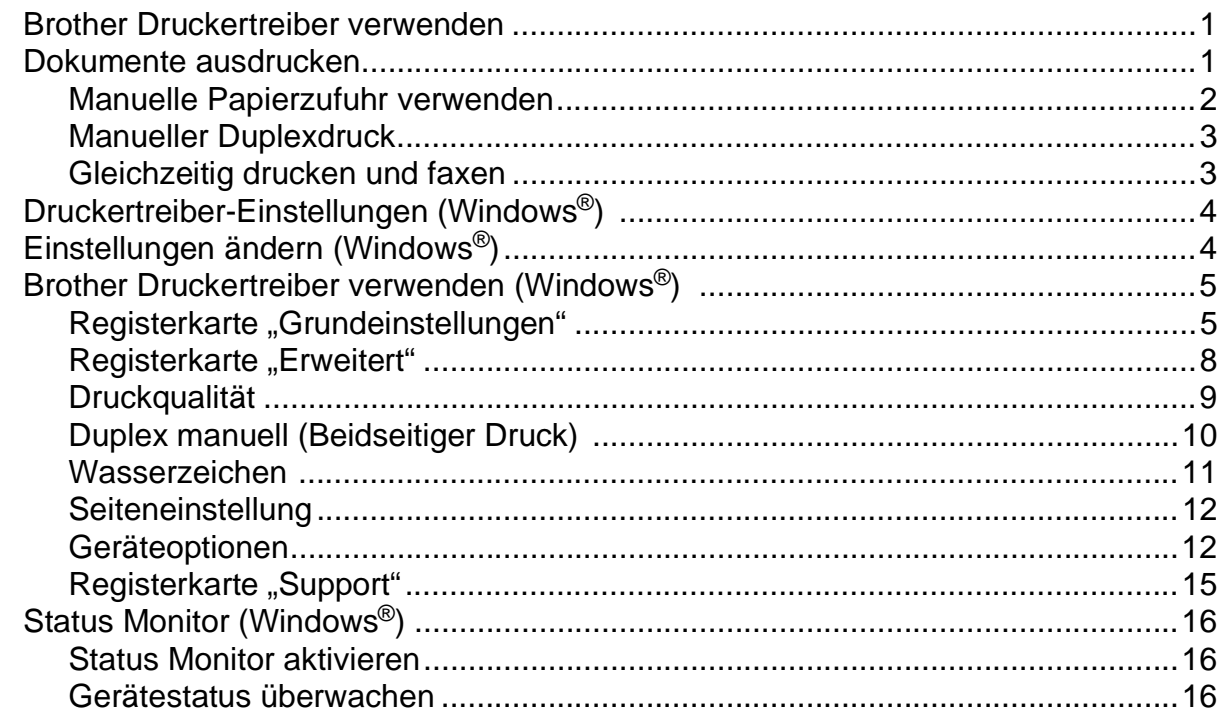

#### $\overline{\mathbf{2}}$ Brother PC-FAX Funktionen (Windows®)

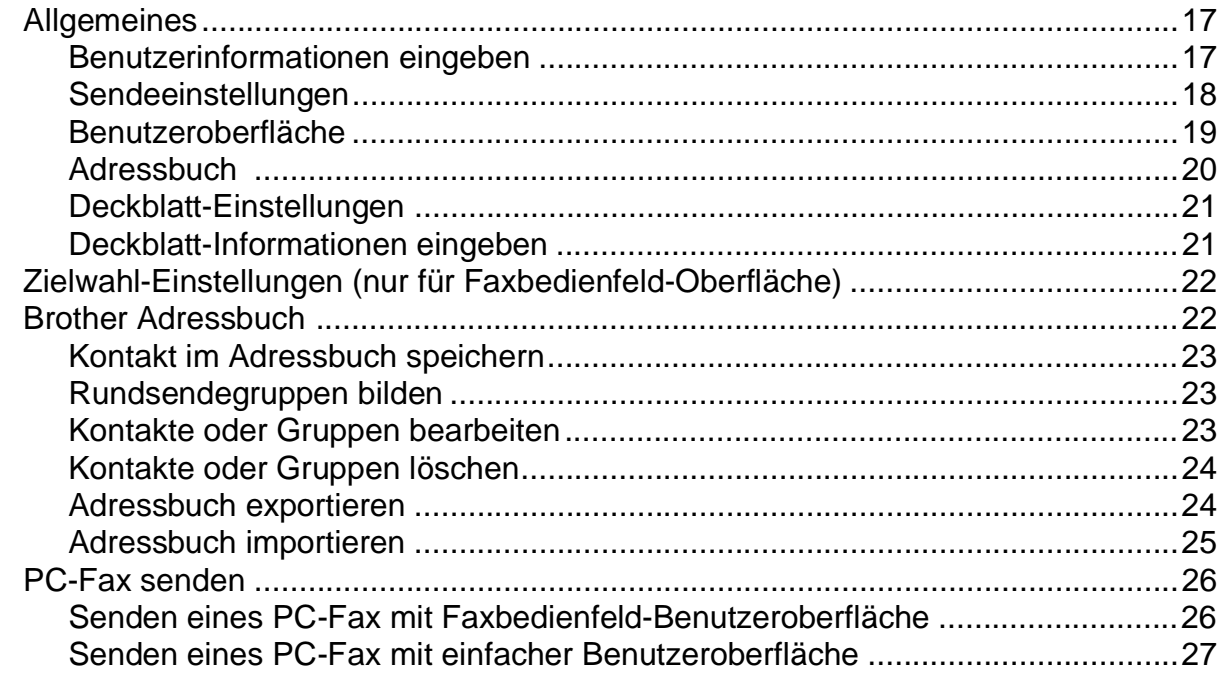

### **3 [FAX-2920 und Macintosh®](#page-30-0)**

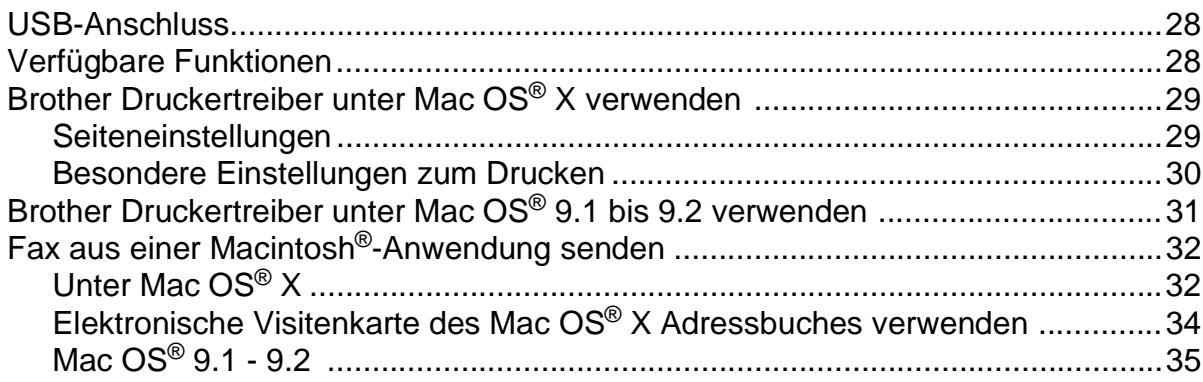

**1**

## <span id="page-3-0"></span>**Faxgerät als Drucker verwenden**

### <span id="page-3-1"></span>**Brother Druckertreiber verwenden**

Ein Druckertreiber übersetzt die vom Computer gesendeten Daten mit Hilfe einer Drucker- oder Seitenbeschreibungssprache in das vom jeweiligen Drucker benötigte Format.

### **Drucken unter Windows®**

Es sind Druckertreiber für Microsoft® Windows® 98/98SE/Me/2000 Professional und XP für Ihr Brother Faxgerät erhältlich. Der Brother-Treiber unterstützt das Brother Datenkompressionsverfahren (DACT), mit dem die Druckgeschwindigkeit aus Windows®-Anwendungen erhöht werden kann. Außerdem stehen zahlreiche Funktionen wie das wirtschaftliche Drucken mit dem Tonerspar-Modus und die Verwendung benutzerdefinierte Papiergrößen zur Verfügung.

## <span id="page-3-2"></span>**Dokumente ausdrucken**

Sobald das Faxgerät Daten vom Computer empfängt, startet es den Druckvorgang, indem es Papier aus der Papierzufuhr einzieht. In die Papierzufuhr können verschiedene Sorten Papier und Umschläge eingelegt werden (siehe dazu im Benutzerhandbuch den Abschnitt "Verwendbares Papier und Druckmedien").

1 Wählen Sie den Druckbefehl in Ihrem Anwendungsprogramm.

Falls mehrere Druckertreiber auf Ihrem Computer installiert sind, wählen Sie in der Liste des Drucker-Menüs oder der Druckereinstellungen **Brother FAX-2920 USB Printer** als Drucker aus. Klicken Sie auf **OK**, um den Druckvorgang zu starten (nur Windows®).

### **Hinweis**

Wenn Sie einen Macintosh®-Computer benutzen, siehe *[Brother Druckertreiber unter Mac OS](#page-31-2)® X verwenden* [auf Seite 29](#page-31-2) oder *[Brother Druckertreiber unter Mac OS](#page-33-1)® 9.1 bis 9.2 verwenden* auf Seite 31.

2 Der Computer sendet einen Druckbefehl und die zu druckenden Daten zum Faxgerät.

Im Display erscheint Datenempfang.

3 Wenn der Druckvorgang abgeschlossen ist, werden im Display wieder Datum und Uhrzeit angezeigt.

### **Hinweis**

Sie können in der Anwendung die Papiergröße und die Druckausrichtung auswählen.

Falls das Anwendungsprogramm ein von Ihnen verwendetes Format nicht unterstützt, sollten Sie das nächstgrößere Papierformat wählen. Stellen Sie dann den linken und rechten Rand des Dokumentes im Anwendungsprogramm entsprechend der Größe des Papiers ein.

### <span id="page-4-0"></span>**Manuelle Papierzufuhr verwenden**

### **Hinweis**

Wenn Sie Papier in die manuelle Zufuhr einlegen, schaltet das Faxgerät automatisch zur manuellen Zufuhr um und verwendet das dort eingelegte Papier für den nächsten Ausdruck.

- 1 Wählen Sie **Papiergröße**, **Druckmedium**, **Papierquelle** und andere Einstellungen im Druckertreiber. Als **Papierquelle** wählen Sie **Manuell**.
- 2 Verschieben Sie die Papierführungen entsprechend der Breite des Papiers.

**3** Schieben Sie das Papier mit beiden Händen gerade, mit der Oberkante zuerst in die manuelle Zufuhr ein, bis es die Papiereinzugsrollen berührt. Halten Sie das Papier in dieser Position, bis es vom Faxgerät ein Stück eingezogen wird. Lassen Sie dann das Papier los.

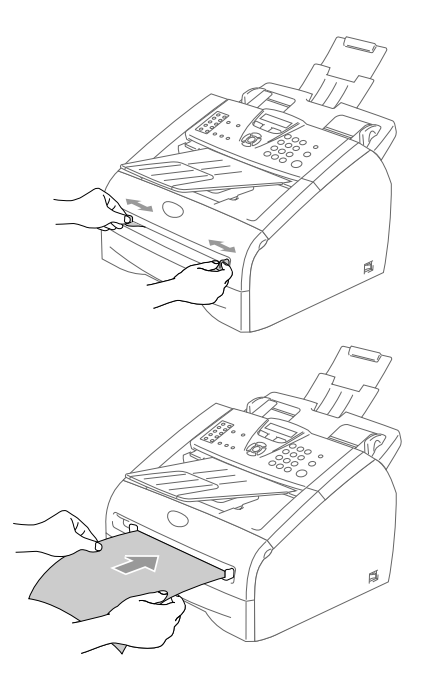

Starten Sie den Druckvorgang am Computer.

### **Hinweis**

- Die zu bedruckende Seite des Papiers muss nach oben zeigen.
- Achten Sie darauf, dass die Papierführungen richtig eingestellt sind und das Papier gerade eingelegt ist. Wenn es nicht richtig eingelegt ist, wird eventuell schief auf das Papier gedruckt oder es kann ein Papierstau entstehen.
- Legen Sie nicht mehr als ein Blatt oder einen Umschlag in die manuelle Zufuhr ein, weil sonst Papierstaus entstehen können.
- 5 Hat das Faxgerät die Seite fertig gedruckt und ausgegeben, legen Sie das nächste Blatt ein, wie oben in Schritt 3 beschrieben. Wiederholen Sie dies für jede Seite, die Sie drucken möchten.

### <span id="page-5-0"></span>**Manueller Duplexdruck**

Wenn Sie diese Einstellung wählen, werden zunächst alle Seiten mit gerader Seitennummer (2, 4, 6 ...) gedruckt. Dann fordert ein Dialogfeld des Windows®-Treibers Sie auf, das Papier nochmals einzulegen. Glätten Sie das Papier gut, bevor Sie es einlegen, um einen Papierstau zu verhindern. Sehr dünnes oder sehr dickes Papier ist für den Duplexdruck nicht geeignet.

### <span id="page-5-1"></span>**Gleichzeitig drucken und faxen**

Das Faxgerät kann auch vom Computer gesendete Daten drucken, während es Faxe sendet oder Faxe im Speicher empfängt.

Wenn das Gerät jedoch ein Dokument kopiert oder ein Fax auf Papier empfängt, unterbricht es den PC-Ausdruck und setzt ihn automatisch fort, sobald das Kopieren oder der Faxempfang abgeschlossen ist.

## <span id="page-6-0"></span>**Druckertreiber-Einstellungen (Windows®)**

### **Hinweis**

Wenn Sie einen Macintosh®-Computer benutzen, lesen Sie *[Brother Druckertreiber unter Mac OS](#page-31-2)® X verwenden* [auf Seite 29](#page-31-2) oder *[Brother Druckertreiber unter Mac OS](#page-33-1)® 9.1 bis 9.2 verwenden* auf Seite 31.

Sie können die folgenden Druckertreiber-Einstellungen ändern:

- **Papiergröße**
- **Mehrseitendruck**
- **Ausrichtung**
- **Kopien**
- **Druckmedium**
- **Papierquelle**
- **Auflösung**
- **Tonersparmodus**
- **Duplex manuell (beidseitiger Druck)**
- **Wasserzeichen**
- **Skalierung**
- **Datum und Uhrzeit drucken**
- **Quick Print Setup**
- **Status Monitor**

## <span id="page-6-1"></span>**Einstellungen ändern (Windows®)**

- 1 Um die Druckertreiber-Einstellungen zu ändern, wählen Sie im **Datei**-Menü des Anwendungsprogramms **Drucken**. Es erscheint das Dialogfeld **Drucken**.
- 2 Wählen Sie **Brother FAX-2920 USB Printer** und klicken Sie dann auf **Eigenschaften**. Es erscheint ein Dialogfeld zum Ändern der Druckereigenschaften.

### **Hinweis**

- Wie die Druckertreiber-Einstellungen geändert werden, ist vom jeweiligen Betriebssystem und dem verwendeten Anwendungsprogramm abhängig.
- Die in diesem Kapitel abgedruckten Bildschirme zeigen den Faxgerät-Druckertreiber unter Windows® XP. Die von Ihrem Computer gezeigten Bildschirme können geringfügig davon abweichen.

## <span id="page-7-0"></span>**Brother Druckertreiber verwenden (Windows®)**

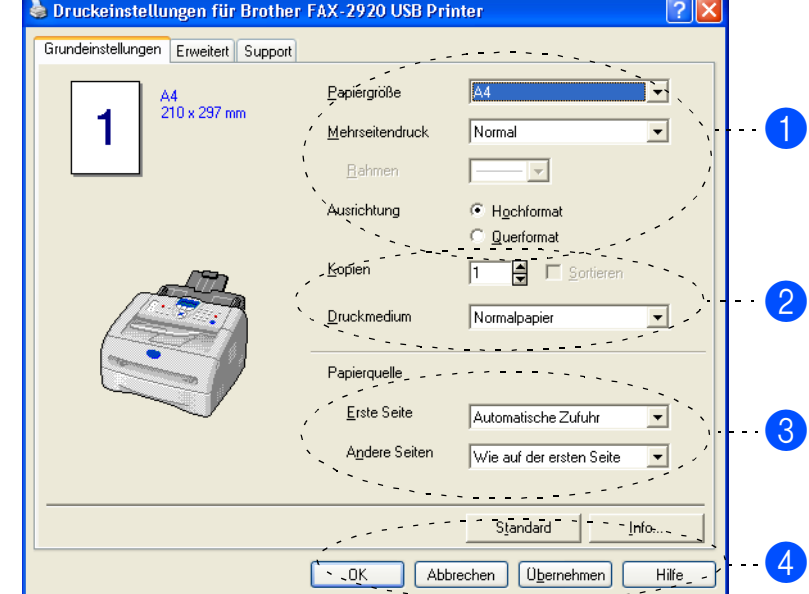

<span id="page-7-1"></span>**Registerkarte "Grundeinstellungen"** 

- Wählen Sie die **Papiergröße**, **Mehrseitendruck**, **Rahmen** (wenn möglich) und **Ausrichtung.**
- Wählen Sie die Anzahl der **Kopien** und das **Druckmedium**.
- Wählen Sie die **Papierquelle** (**Erste Seite** and **Andere Seiten**).
- Klicken Sie auf **OK**, um die Einstellungen wirksam zu machen. Um zu den Standardeinstellungen zurückzukehren, klicken Sie auf **Standard** und dann auf **OK**.

### **Papiergröße**

Wählen Sie im Listenfeld die gewünschte Papiergröße aus.

### **Mehrseitendruck**

Mit dieser Funktion können die Seiten eines Dokumentes so verkleinert werden, dass mehrere Seiten auf ein Blatt gedruckt werden können. Es kann auch eine Seite vergrößert und auf mehreren Blättern ausgedruckt werden, um diese dann zum Beispiel zu einem Poster zusammenzusetzen.

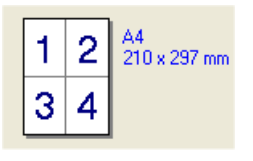

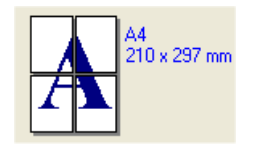

Zum Beispiel: 4 auf 1 **Zum Beispiel: 1 auf 2x2 Seiten** 

### **Rahmen**

Wenn Sie mit der Funktion **Mehrseitendruck** mehrere Seiten auf ein Blatt drucken, können Sie die einzelnen Seiten umrahmen lassen und dazu zwischen verschiedenen Linienarten (durchgezogen oder gestrichelt) wählen.

### **Ausrichtung**

Hier können Sie die Druckausrichtung auf **Hochformat** oder **Querformat** einstellen.

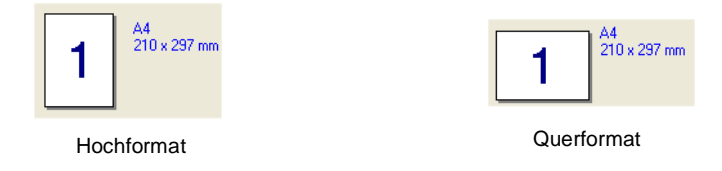

### **Kopien**

Hier kann gewählt werden, wie oft ein Dokument über das Anwendungsprogramm ausgedruckt werden soll.

### **Sortieren**

Diese Funktion kann nur eingestellt werden, wenn mehrere Exemplare eines mehrseitigen Dokumentes gedruckt werden. Wenn **Sortieren** aktiviert ist, werden zuerst alle Seiten des Dokumentes einmal ausgedruckt und anschließend der Ausdruck des gesamten Dokumentes wiederholt, bis die angegebene Kopienanzahl erreicht ist. Wenn diese Option nicht aktiviert ist, werden zuerst alle Kopien der ersten Seite, dann alle Kopien der zweiten Seite usw. ausgedruckt.

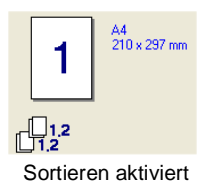

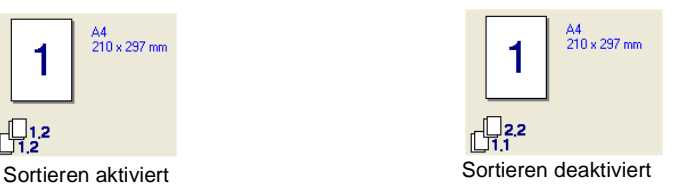

### **Druckmedium**

Sie können die folgenden Druckmedien verwenden. Damit Sie die optimalen Druckergebnisse erhalten, sollten Sie stets die richtige Einstellung entsprechend dem verwendeten Druckmedium wählen werden.

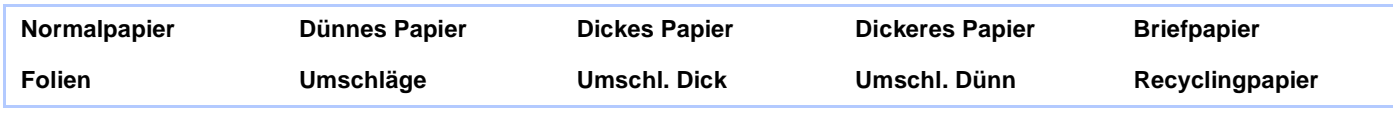

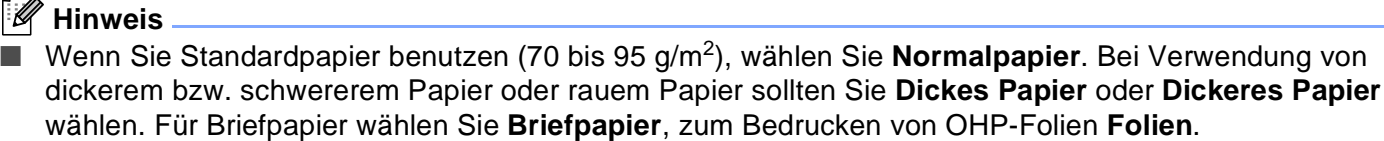

■ Zum Bedrucken von Umschlägen wählen Sie Umschläge. Bei Verwendung von dickeren bzw. schwereren Umschlägen oder wenn der Toner beim Bedrucken von Umschlägen nicht richtig fixiert wird, wählen Sie **Umschl. Dick.** Wird ein Umschlag beim Drucken zerknittert, wählen Sie **Umschl. Dünn.**

### **Papierquelle**

Sie können **Automatische Zufuhr**, **Kassette 1** oder **Manuell** wählen. Außerdem können Sie die Papierquelle für den Druck der ersten Seite und den Druck ab der zweiten Seite aufwärts angeben.

### <span id="page-10-0"></span>**Registerkarte "Erweitert"**

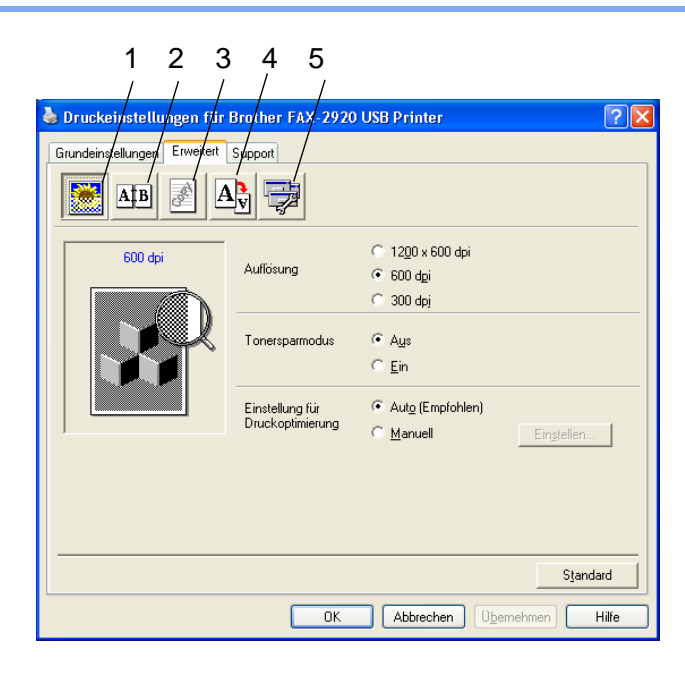

In dieser Registerkarte können Sie verschiedene Einstellungen ändern, indem Sie auf eines der folgenden Symbole klicken:

- 1 **Druckqualität**
- 2 **Duplex**
- 3 **Wasserzeichen**
- 4 **Seiteneinstellung**
- 5 **Geräteoptionen**

**Hinweis**

Um zu den Standardeinstellungen zurückzukehren, klicken Sie auf **Standard**.

### <span id="page-11-0"></span>**Druckqualität**

### **Auflösung**

Mit dieser Funktion können Sie die Druckqualität für das zu druckende Dokument wählen:

- 1200 x 600 dpi
- 600 dpi
- 300 dpi

### **Tonersparmodus**

Sie sparen Toner und damit Betriebskosten, wenn Sie diese Option aktivieren. Der Ausdruck wird dadurch etwas heller.

### **Einstellung für Druckoptimierung**

Mit der Druckoptimierung wird die Druckqualität für die Art des zu druckenden Dokumentes (Foto, Grafik oder eingescannte Vorlage) optimiert.

### ■ **Auto**

Wenn Sie die Option **Auto (Empfohlen)** wählen, druckt das Faxgerät automatisch mit den für den Druckauftrag am besten geeigneten Einstellungen.

■ **Manuell**

Sie können manuelle Einstellungen vornehmen, wenn Sie die Option **Manuell** wählen und dann auf **Einstellen** klicken.

Windows® 98/98SE/Me: **Helligkeit**, **Kontrast** und andere Einstellungen.

Windows® 2000/XP: **Drucker-Graustufen verwenden**, **System-Graustufen verwenden**, **Graudruck verbessern**.

### <span id="page-12-0"></span>**Duplex manuell (Beidseitiger Druck)**

Der Brother Druckertreiber unterstützt den manuellen Duplexdruck. Klicken Sie auf das Duplexsymbol, um Einstellungen vorzunehmen.

### **Duplex manuell**

Aktivieren Sie **Duplex manuell**. Mit dieser Einstellung druckt das Faxgerät zuerst alle Seiten mit gerader Seitennummer (2, 4, 6 ...). Dann wird der Ausdruck unterbrochen und es erscheint die Anweisung, das bedruckte Papier erneut in die Papierzufuhr einzulegen. Legen Sie das Papier entsprechend ein und klicken Sie dann auf **OK**, um die Seiten mit ungeraden Seitennummern (1, 3, 5 ...) zu drucken.

### **Duplexart**

Es gibt für jede Druckausrichtung (Hochformat und Querformat) sechs verschiedene Möglichkeiten, wie zwei Seiten eines Dokumentes auf die Vor- und Rückseite des Papiers gedruckt werden können.

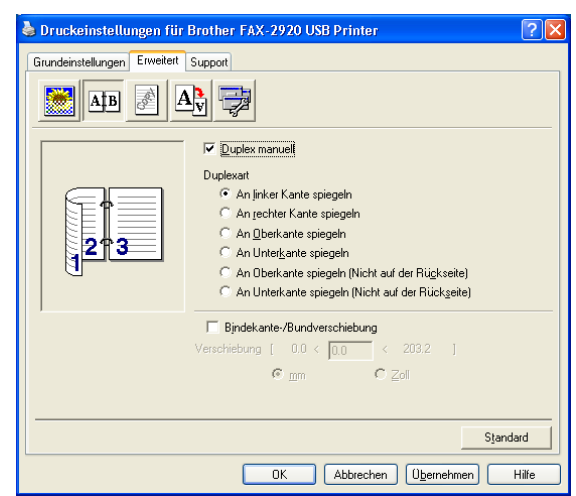

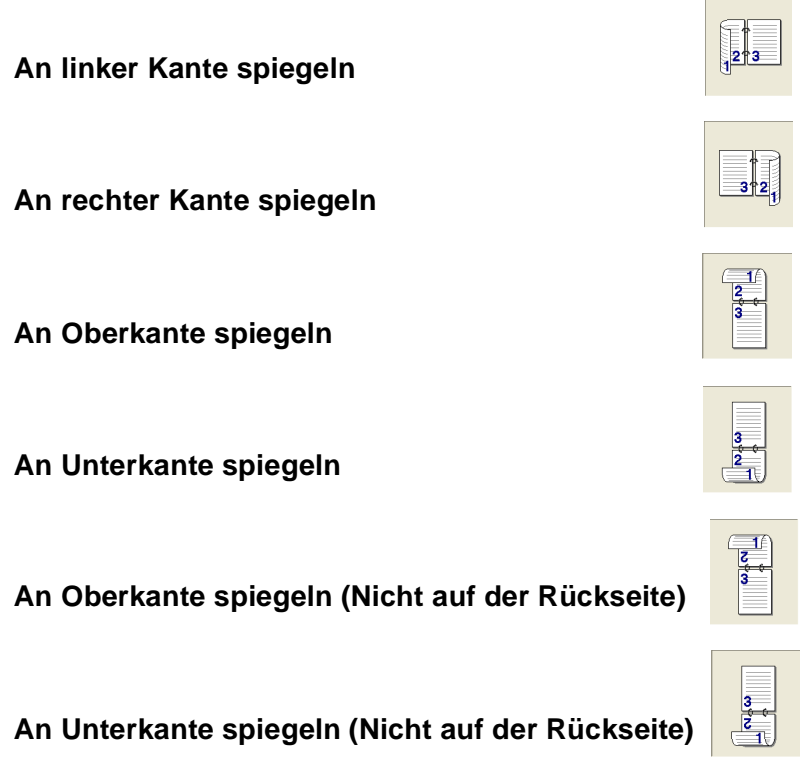

### **Bindekante-/Bundverschiebung**

Wenn Sie diese Option aktivieren, können Sie die Verschiebung der Bindekante an der Innenseite in Zoll (0 - 8 ") oder Millimeter angeben (0 – 203,2 mm).

### <span id="page-13-0"></span>**Wasserzeichen**

Mit dieser Funktion können Sie ein Bild, ein Logo oder einen Text als Wasserzeichen in Ihr Dokument einfügen. Dazu können Sie eines der vorgegebenen Wasserzeichen benutzen, eine Bitmap-Datei verwenden oder selbst Text eingeben.

Aktivieren Sie **Wasserzeichen benutzen** und wählen Sie dann das gewünschte Wasserzeichen aus.

### **Transparent**

Wenn diese Option aktiviert ist, erscheint das Wasserzeichen im Hintergrund des Dokumentes. Wenn diese Option deaktiviert ist, erscheint das Wasserzeichen im Vordergrund, d. h. über dem Text des Dokumentes.

### **Im Textumriß (nur Windows® 2000/XP**

Wählen Sie diese Option, um nur den Umriss des eingegebenen Wasserzeichens zu drucken.

### **Wasserzeichen drucken**

Sie können hier festlegen, auf welchen Seiten das Wasserzeichen ausgedruckt werden soll:

- **Auf allen Seiten**
- **Nur auf der ersten Seite**
- **Ab der zweiten Seite**
- **Benutzerdefiniert**

### **Wasserzeichen auswählen, bearbeiten oder hinzufügen**

In der Liste können Sie auswählen, welches Wasserzeichen gedruckt wird. Sie können die Größe und die **Position** eines Wasserzeichens ändern, indem Sie das Wasserzeichen auswählen und dann auf die Schaltfläche **Bearbeiten** klicken. Um ein neues Wasserzeichen hinzuzufügen, klicken Sie auf die Schaltfläche **Neu**.

■ **Titel**

Sie können einen der vorgegebenen Titel (**VERTRAU-LICH**, **KOPIE** oder **ENTWURF**) auswählen oder einen beliebigen Titel in das Textfeld als Namen für das Wasserzeichen eingeben.

■ **Art des Wasserzeichens**

Wählen Sie **Text**, wenn Text als Wasserzeichen, oder **Bitmap**, wenn eine Bitmap-Grafik als Wasserzeichen verwendet werden soll.

### ■ **Text für Wasserzeichen**

Geben Sie in das Feld **Text** den Text ein, der als Wasserzeichen gedruckt werden soll, und wählen Sie **Schriftart**, **Größe**, **Grauton** und **Stil**.

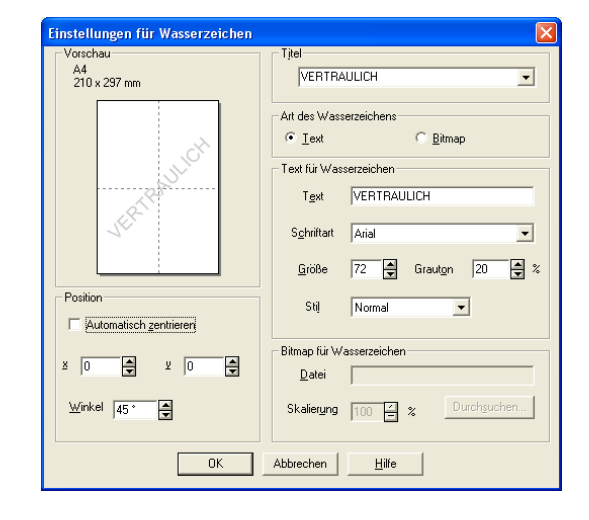

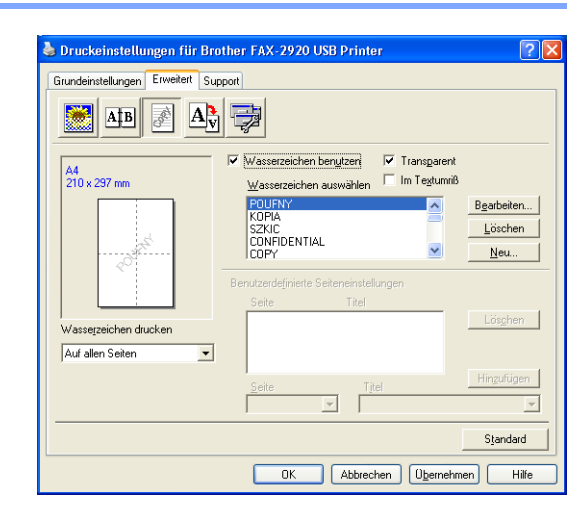

**1**

Faxgerät als Drucker verwenden

### ■ **Bitmap für Wasserzeichen**

Geben Sie den Dateinamen und den Ordner, in dem die gewünschte Bitmap gespeichert ist, in das Feld **Datei** ein oder klicken Sie auf **Durchsuchen**, um den Ordner und die Datei zu wählen. Falls gewünscht, können Sie im Feld **Skalierung** eine Vergrößerungs- bzw. Verkleinerungsstufe für die Grafik wählen bzw. eingeben.

### ■ **Position**

Hier können Sie die Position auf der Seite festlegen, an der das Wasserzeichen gedruckt werden soll.

### <span id="page-14-0"></span>**Seiteneinstellung**

### **Skalierung**

Mit dieser Funktion können Sie das Dokument beim Ausdruck vergrößern oder verkleinern.

- Wählen Sie die Option **Aus**, wenn Sie das Dokument in seiner Originalgröße ausdrucken möchten.
- Wählen Sie An Papiergröße anpassen, falls ihr Dokument eine ungewöhnliche Größe hat und die Dokumentengröße beim Ausdruck an das verwendete Papier angepasst werden soll.
- Wählen Sie **Frei**, falls Sie den Ausdruck um einen bestimmten Wert verkleinern oder vergrößern möchten.

### **Spiegeldruck / Umkehrdruck**

Aktivieren Sie **Spiegeldruck** oder **Umkehrdruck**, um spiegelverkehrt oder um 180° gedreht zu drucken.

### <span id="page-14-1"></span>**Geräteoptionen**

Hier können Sie folgende Druckerfunktionen wählen:

- **Quick Print Setup**
- **Status Monitor**
- **Administrator** (nur Windows<sup>®</sup> 98/98SE/Me)
- **Ganzseitendruck**
- **Datum und Uhrzeit drucken**
- **Einstellung Druckdichte**

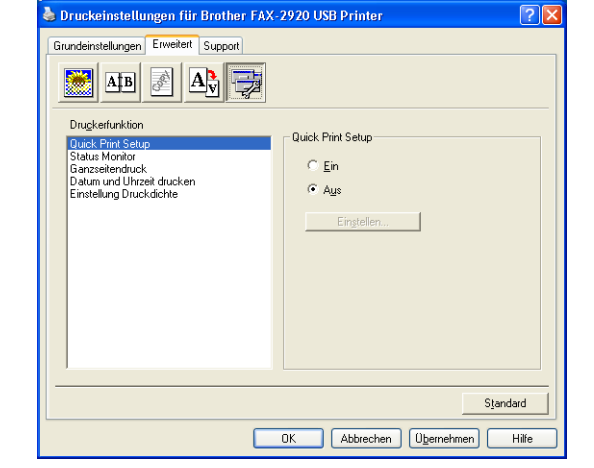

### **Hinweis**

Je nach Modell kann die Liste der Druckerfunktionen auch variieren.

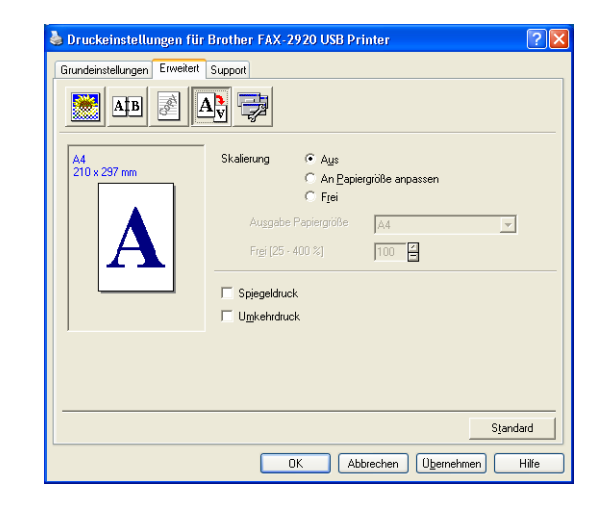

### **Quick Print Setup**

Das **Quick Print Setup** ermöglicht Ihnen, Treibereinstellungen schnell vorzunehmen. Um die Einstellungen anzusehen, klicken Sie einfach mit der linken Maustaste auf das **E**-Symbol in der Taskleiste. Diese Funktion kann in den **Geräteoptionen** ein- oder ausgeschaltet werden.

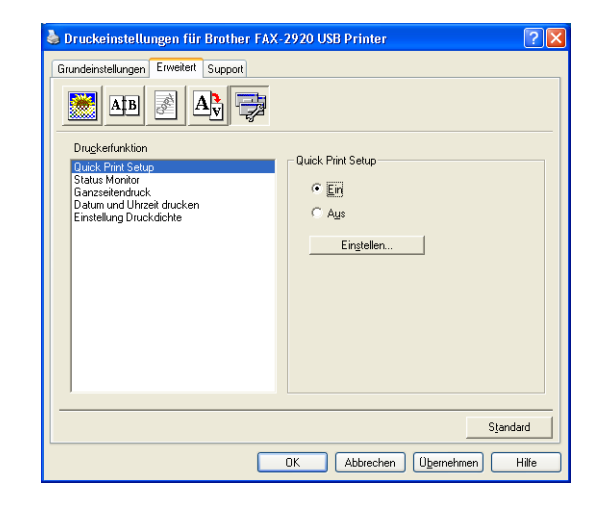

### **Status Monitor**

Diese Funktion zeigt Fehler an, die am Faxgerät beim Drucken auftreten können, wie zum Beispiel Papiermangel. Als Voreinstellung ist der Status Monitor ausgeschaltet. Um diese Funktion einzuschalten, klicken Sie auf die Registerkarte **Erweitert**, wählen Sie **Geräteoptionen** und dann **Status Monitor**.

### **Administrator (nur Windows® 98/98SE/Me)**

Mit den Administratoreinstellungen können Sie die Einstellungen für Kopien, Skalierung und Wasserzeichen sperren, damit nur nach Eingabe des richtigen Kennwortes Mehrfachkopien sowie Verkleinerungen/ Vergrößerungen angefertigt oder Wasserzeichen-Einstellungen geändert werden können.

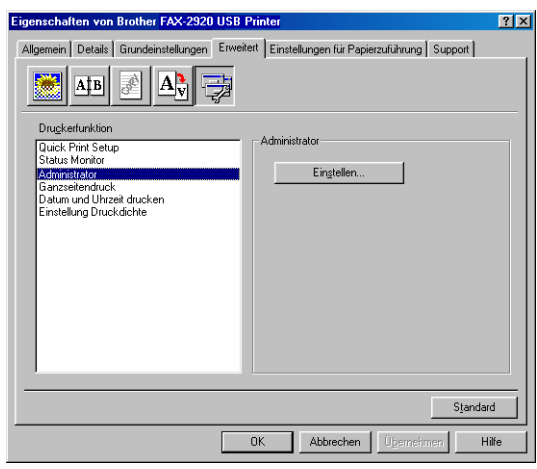

### **Hinweis**

Bewahren Sie das eingegebene Kennwort an einem Platz auf, an dem Sie es jederzeit wieder finden. Wenn Sie das Kennwort nicht mehr wissen, können die genannten Einstellungen nicht mehr verwendet werden.

### **Ganzseitendruck**

Diese Funktion reserviert zusätzlichen Speicher zum Aufbau einer vollständigen Seite im Druckerspeicher.

Es können die Einstellungen **Auto**, **Aus** und **Druckereinstellung** gewählt werden.

Verwenden Sie diese Funktion, wenn umfangreiche und komplizierte Seiten gedruckt werden sollen und das Faxgerät längere Zeit warten muss, bis das Bild vor dem Ausdruck verarbeitet wurde. Das Faxgerät kann dann die gesamte Seite im Druckerspeicher aufbauen, bevor das Papier eingezogen und der Ausdruck gestartet wird.

### **Datum und Uhrzeit drucken**

Wenn Sie diese Funktion aktivieren, wird das Systemdatum und die Systemuhrzeit des Computers automatisch auf Ihre Dokumente gedruckt.

Klicken Sie auf **Einstellen**, um das **Format** für **Datum** und **Zeit**, **Schriftart** und **Position** der zu druckenden Zeitangaben zu wählen. Sie können wählen, ob der **Hintergrund** der Zeitangaben **Deckend** (als rechteckiges Feld) oder **Transparent** gedruckt werden soll. Wenn **Deckend** gewählt ist, kann die **Farbe** des Hintergrundes gewählt werden.

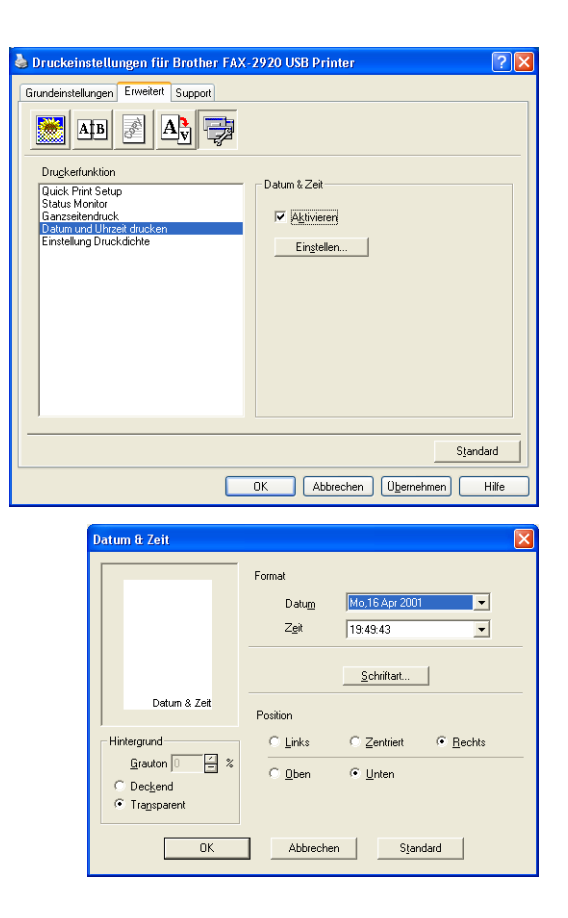

### **Hinweis**

Das im Listenfeld angezeigte Datum und die Zeit dienen nur als Beispiel für das Format, in dem die Zeitangaben gedruckt werden. Auf die Dokumente wird jeweils die beim Ausdruck aktuelle Systemzeit gedruckt.

### **Einstellung Druckdichte**

Hier kann die Druckdichte erhöht oder verringert werden.

### <span id="page-17-0"></span>**Registerkarte "Support"**

Auf dieser Registerkarte finden Sie Informationen über die Druckertreiberversion. Zusätzlich können Sie über diese Registerkarte die Verbindung zum Brother Solutions Center und zu den Brother Webseiten für das Druckertreiber-Update herstellen.

Klicken Sie auf die Registerkarte **Support**. Das folgende Dialogfeld erscheint:

### **Brother Solutions Center**

Das **Brother Solutions Center** ist eine Website, die Ihnen verschiedene Informationen über Ihr Brother Produkt einschließlich FAQ's (häufig gestellte Fragen), Benutzerhandbücher, Treiber-Updates und Tipps zur Verwendung des Gerätes liefert.

### **Web Update**

**Web Update** sucht auf der Brother Website nach neuen Druckertreiberversionen und lädt diese automatisch, um den Brother Druckertreiber auf Ihrem System zu aktualisieren.

### **Einstellungen drucken**

Hier können Sie eine Liste mit den aktuellen Druckereinstellungen ausdrucken.

### **Einstellung prüfen**

Klicken Sie hier, um eine Liste mit den aktuellen Druckereinstellungen anzeigen zu lassen.

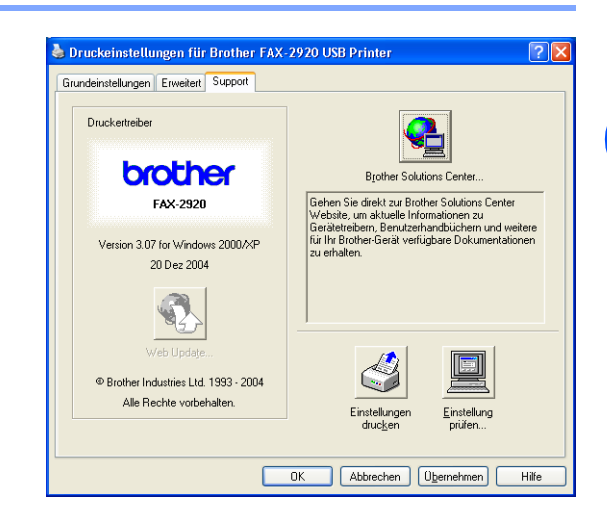

**1**

## <span id="page-18-0"></span>**Status Monitor (Windows®)**

Der Statusmonitur ist eine konfigurierbare Anwendung, mit der Sie den Status eines oder mehrerer Geräte überwachen können. Wenn ein Gerätefehler auftritt - z. B. Papierstau oder Papiermangel -, wird am Computerbildschirm eine entsprechende Fehlermeldung angezeigt.

### <span id="page-18-1"></span>**Status Monitor aktivieren**

- 1 Klicken Sie im Menü **Start** auf **Alle Programme**, **Brother, MFL-Pro Suite FAX-2920**, **Status Monitor**, **Brother FAX-2920 USB Printer**. Das Fenster **Brother Status Monitor** erscheint nun.
- 2 Klicken Sie mit der rechten Maustaste auf das **Status-Monitor**-Fenster und wählen Sie dann im Kontextmenü **Status Monitor beim Start laden**.
- 3 Klicken Sie mit der rechten Maustaste auf das **Status-Monitor**-Fenster und wählen Sie im Kontextmenü **Anzeigeposition**. Sie können nun einstellen, wo der Status Monitor auf Ihrem Computer erscheinen soll: in der **Taskleiste**, im **Tasktray (immer)**, im **Tasktray (bei Fehler)** oder auf dem **Desktop**.

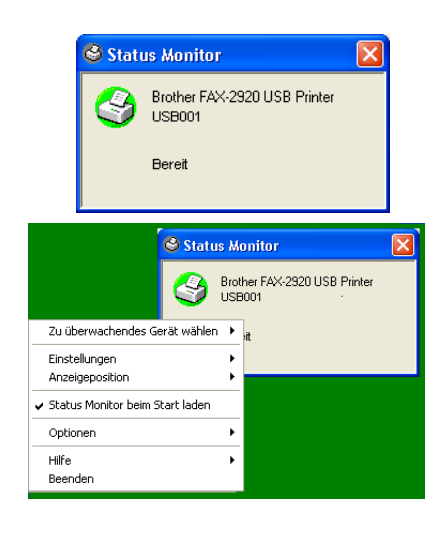

### <span id="page-18-2"></span>**Gerätestatus überwachen**

Die Farbe des Status-Monitor-Symbols ändert sich entsprechend dem Betriebszustand des Faxgerätes wie folgt:

Grünes Symbol: Das Gerät ist in Bereitschaft.

Gelbes Symbol: Warnung (z.B. Papiermangel).

Rotes Symbol: Beim Drucken ist ein Fehler ist aufgetreten.

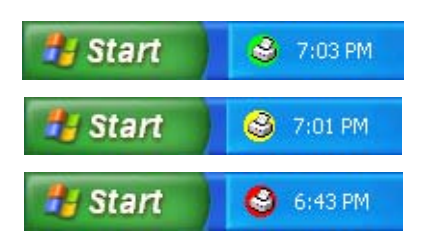

### **Hinweis**

- Sie können den aktuellen Status Ihres Faxgerätes jederzeit überprüfen. Doppelklicken Sie dazu auf das entsprechende Symbol im Tasktray oder wählen Sie **Status Monitor** im Menü **Start**, **Alle Programme**, **Brother, MFL-Pro Suite FAX-2920**.
- Weitere Informationen über den Status Monitor erhalten Sie, wenn Sie mit der rechten Maustaste auf das Status-Monitor-Symbol in der Taskleiste klicken und **Hilfe** wählen.

**2**

## <span id="page-19-0"></span>**Brother PC-FAX Funktionen (Windows®)**

## <span id="page-19-1"></span>**Allgemeines**

Die Brother PC-FAX-Software ermöglicht es, mit Ihrem PC aus einem Anwendungsprogramm heraus eine Datei als PC-FAX über Ihr Faxgerät zu versenden.

Sie können vor dem Fax auch ein vorprogrammiertes Deckblatt übertragen. Dazu müssen Sie nur die Empfänger als Kontakte oder Gruppe im PC-FAX-Adressbuch speichern. Anschließend können Sie die Suchfunktion des Adressbuches verwenden, um den Empfänger zum Versenden des Faxes schnell zu finden. Sie können die Rufnummer des Empfängers auch direkt eingeben.

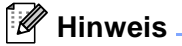

- Mit der PC-FAX-Anwendung lässt sich ein Fax an bis zu 50 Faxnummern rundsenden.
- Unter Windows<sup>®</sup> XP oder Windows<sup>®</sup> 2000 Professional müssen Sie als Administrator angemeldet sein.
- Die jeweils aktuellste Version der Brother PC-FAX-Software finden Sie im Internet: [www.brother.de,](www.brother.de) <www.brother.ch> oder [http://solutions.brother.com.](http://solutions.brother.com)

### <span id="page-19-2"></span>**Benutzerinformationen eingeben**

1 Wählen Sie im **Start**-Menü **Alle Programme**, **Brother**, **MFL-Pro Suite FAX-2920** und klicken Sie dann auf **PC-FAX-Einstellungen**.

Das Dialogfeld **PC-FAX-Setup** erscheint:

- 2 Geben Sie die erforderlichen **Benutzerinformationen** ein. Diese Informationen werden zur Erstellung der Absenderkennung und für die Deckblattfunktion benötigt.
- 3 Zum Speichern der **Benutzerinformationen** klicken Sie auf **OK**.

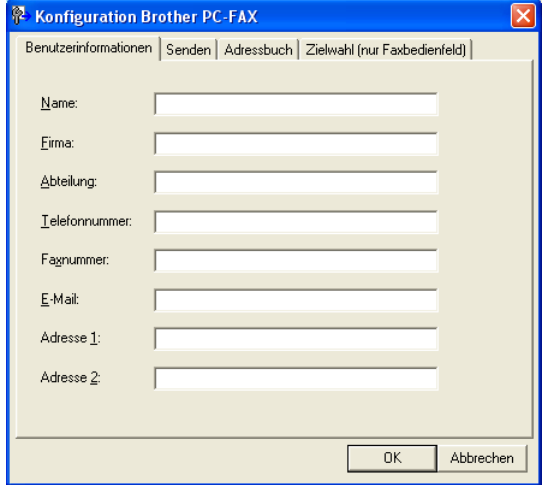

### **Hinweis**

Sie können das Dialogfeld zur Konfiguration der Brother PC-FAX-Funktionen auch aufrufen, indem Sie im Dialogfeld zum Senden eines Faxes auf das Symbol **De** klicken (siehe [Senden eines PC-Fax mit Faxbe](#page-28-1)*[dienfeld-Benutzeroberfläche](#page-28-1)* auf Seite 26).

### <span id="page-20-0"></span>**Sendeeinstellungen**

Um die Sendeeinstellungen zu ändern, klicken Sie im Dialogfeld **PC-FAX-Setup** auf die Registerkarte **Senden**.

Sie können hier zwischen zwei verschiedenen Benutzeroberflächen zum Senden von Faxen wählen, Einfach oder Faxbedienfeld (siehe *[Benutzeroberfläche](#page-21-0)* auf Seite 19).

### **Amtsholung**

In einigen Nebenstellenanlagen ist eine Kennziffer zur Amtsholung notwendig. Geben Sie hier - falls notwendig - die in Ihrer Nebenstellenanlage verwendete Kennziffer ein.

### **Absenderkennung senden**

Aktivieren Sie diese Option, wenn die Absenderinformationen am oberen Rand des Faxes eingefügt und mitübertragen werden sollen.

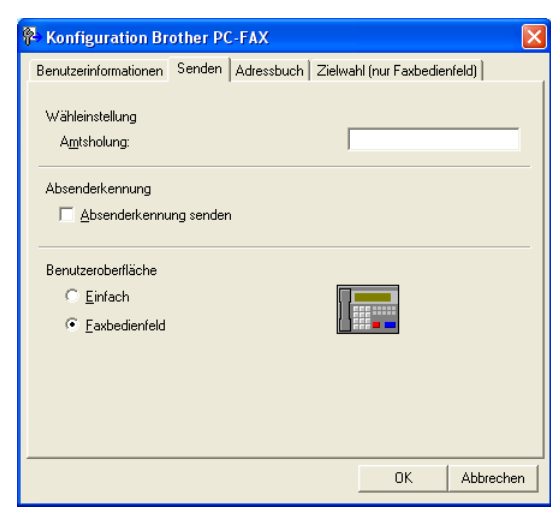

### <span id="page-21-0"></span>**Benutzeroberfläche**

Auf der Registerkarte **Senden** können Sie zwischen zwei verschiedenen Benutzeroberflächen zum Senden von Faxen wählen, **Einfach** oder **Faxbedienfeld**.

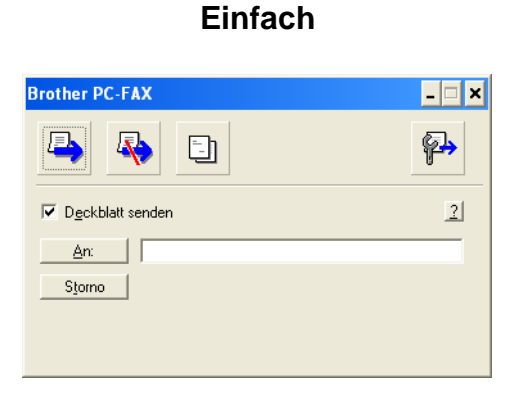

### **Faxbedienfeld**

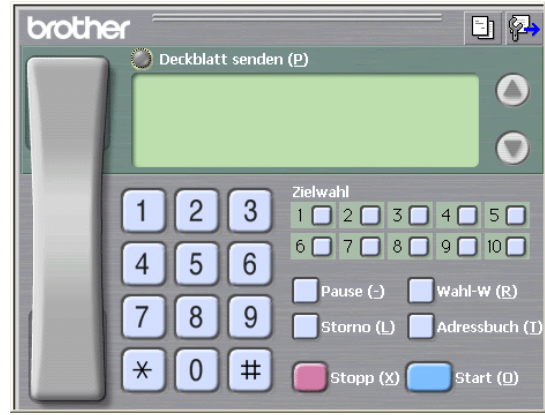

**2**

### <span id="page-22-0"></span>**Adressbuch**

Wenn Microsoft Outlook® Express auf Ihrem Computer installiert ist, können Sie in der Registerkarte **Adressbuch** wählen, ob das Brother PC-FAX-Adressbuch oder das Microsoft Outlook® Express-Adressbuch verwendet werden soll.

Zur Auswahl einer Adressbuch-Datei geben Sie den Pfad und den Dateinamen der Datenbank ein, die die gewünschten Adressen enthält

### — **oder** —

klicken Sie auf die Schaltfläche **Durchsuchen**, um die Datenbank-Datei zu suchen.

Wenn Sie das Microsoft Outlook® Express-Adressbuch wählen, wird beim Klicken auf **An:** bzw. **Adressbuch** in der Benutzeroberfläche das Microsoft Outlook® Express-Adressbuch angezeigt.

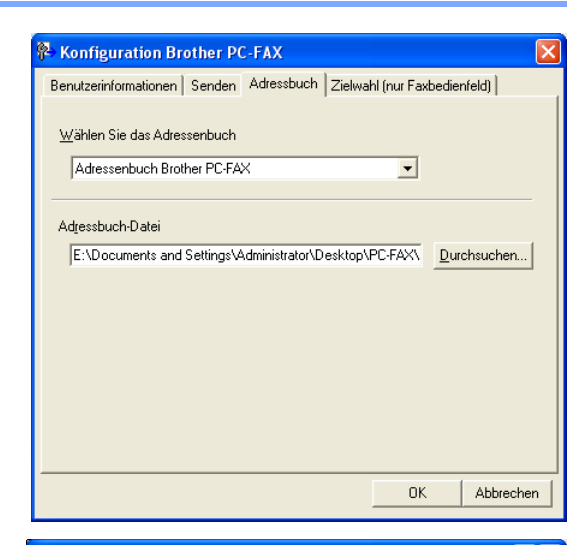

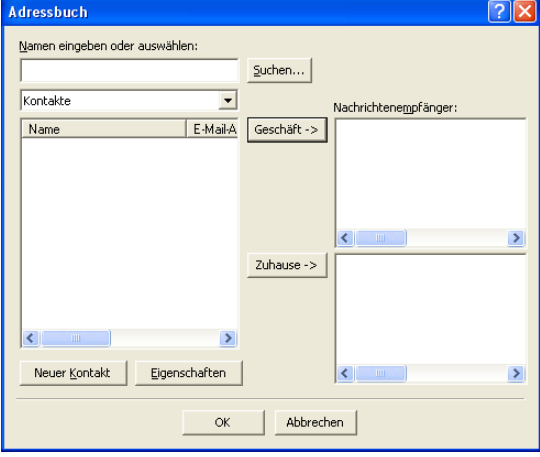

### <span id="page-23-0"></span>**Deckblatt-Einstellungen**

Klicken Sie im Dialogfeld zum Senden eines Faxes auf das Symbol  $\Box$ .

Das Dialogfeld **Konfiguration Brother PC-FAX Deckblatt**  erscheint:

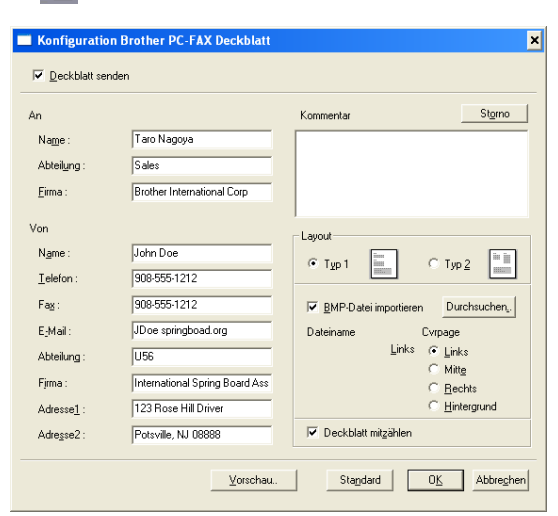

### <span id="page-23-1"></span>**Deckblatt-Informationen eingeben**

### **An**

**Von**

### **Kommentar**

Geben Sie den Kommentar, der auf dem Deckblatt erscheinen soll, ein.

### **Layout**

Wählen Sie das gewünschte Deckblatt-Layout aus.

### **BMP-Datei importieren**

Sie können eine Bitmap-Datei, wie z.B. Ihr Firmenlogo, in das Deckblatt einfügen.

Klicken Sie auf **Durchsuchen**, um die gewünschte Bitmap-Datei auszuwählen. Wählen Sie dann die **Ausrichtung** der Datei aus.

### **Deckblatt mitzählen**

Wenn dieses Kontrollkästchen aktiviert ist, wird das Deckblatt bei der Anzahl der gesendeten Seiten mitgezählt. Wenn es deaktiviert ist, wird das Deckblatt nicht mitgezählt.

### **Hinweis**

Wenn Sie ein Fax an verschiedene Empfänger rundsenden, bleiben die **An**-Felder des Deckblattes leer.

## <span id="page-24-0"></span>**Zielwahl-Einstellungen (nur für Faxbedienfeld-Oberfläche)**

Klicken Sie im Dialogfeld **PC-FAX-Setup** auf die Registerkarte **Zielwahl (nur Faxbedienfeld),** um die Zielwahl-Einstellungen zu ändern. (Diese Einstellungen sind nur für die Faxbedienfeld-Benutzeroberfläche gültig.)

Sie können jeder der 10 Zielwahltasten in der Faxbedienfeld-Benutzeroberfläche einen zuvor gespeicherten Kontakt (Rufnummer bzw. Nummerngruppe) zuordnen, um diesen dann einfach durch Anklicken der Zielwahltaste anwählen zu können.

1 Klicken Sie auf die Zielwahltasten-Nummer, der Sie einen Kontakt zuordnen möchten.

2 Klicken Sie auf den Kontakt, den Sie der Zielwahltaste zuordnen möchten.

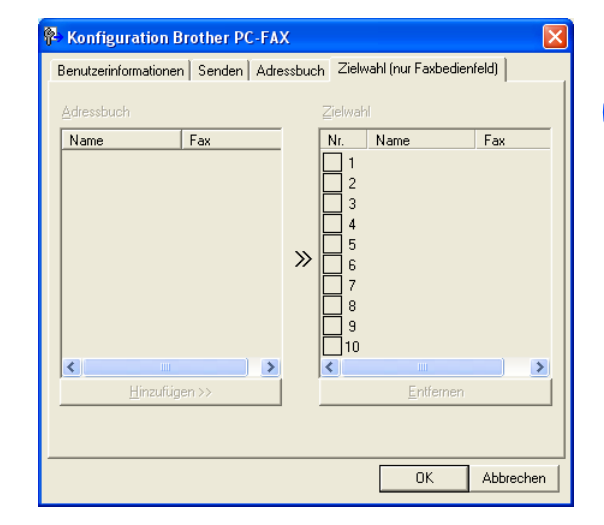

3 Klicken Sie auf die Schaltfläche **Hinzufügen >>**, um der Taste den gewählten Kontakt zuzuordnen.

### **Kontakt entfernen:**

Klicken Sie auf die Zielwahltaste, deren Zuordnung Sie aufheben möchten.

2 Klicken Sie auf die Schaltfläche **Entfernen**.

### <span id="page-24-1"></span>**Brother Adressbuch**

Wählen Sie im **Start**-Menü **Alle Programme**, **Brother**, **MFL-Pro Suite FAX-2920** und klicken Sie dann auf **Brother Adressbuch**.

Das Dialogfeld **Brother Adressbuch** erscheint:

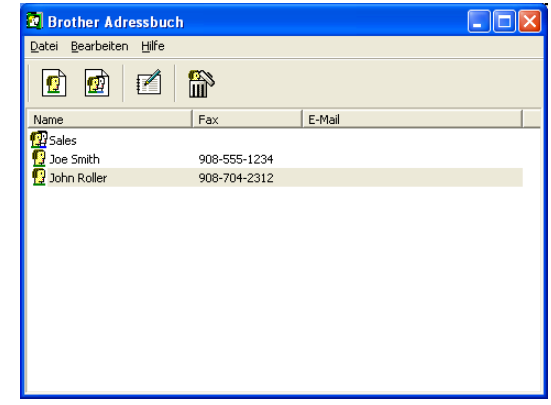

### <span id="page-25-0"></span>**Kontakt im Adressbuch speichern**

Im Dialogfeld **Brother Adressbuch** können Sie Kontakte oder Gruppenmitglieder speichern, bearbeiten oder löschen.

1 Um einen neuen Kontakt hinzuzufügen, klicken Sie im Dialogfeld **Brother Adressbuch** auf das Symbol  $\boxed{\blacksquare}$ .

Das Dialogfeld **Konfiguration Brother Adressbuch (Kontakte speichern)** erscheint:

2 Tragen Sie die Daten des neuen Kontaktes ein. Das Feld **Name** muss stets ausgefüllt werden. Klicken Sie auf **OK**, um den neuen Kontakt zu speichern.

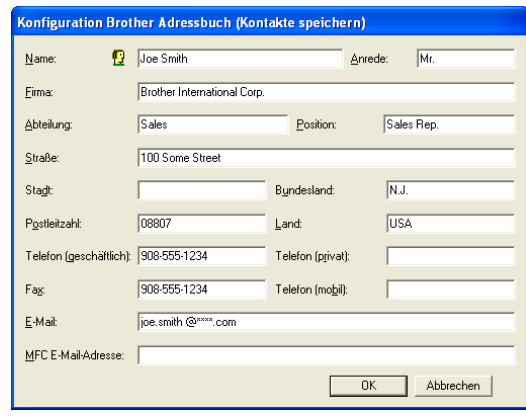

### <span id="page-25-1"></span>**Rundsendegruppen bilden**

Wenn Sie öfters ein PC-Fax an verschiedene Empfänger senden, können Sie diese Empfänger auch in einer Gruppe zusammenfassen. Danach können Sie ein Fax durch Anklicken des Gruppennamens automatisch an alle Mitglieder der Gruppe rundsenden lassen.

Um eine Gruppe zu erstellen, klicken Sie im Dialogfeld **Brother Adressbuch** auf das Symbol **m**.

Das Dialogfeld **Konfiguration Brother Adressbuch (Gruppen speichern)** erscheint:

- 2 Geben Sie den Namen der Gruppe in das Feld **Gruppenname** ein.
- 3 Wählen Sie im Feld **Verfügbare Kontakte** die Namen aus, die in die Gruppe aufgenommen werden sollen, und klicken Sie dann auf **Hinzufügen >>**.

Die zur Gruppe hinzugefügten Kontakte werden im Feld **Gruppenmitglieder** angezeigt.

4 Nachdem Sie alle gewünschten Kontakte zur Gruppe hinzugefügt haben, klicken Sie auf **OK**.

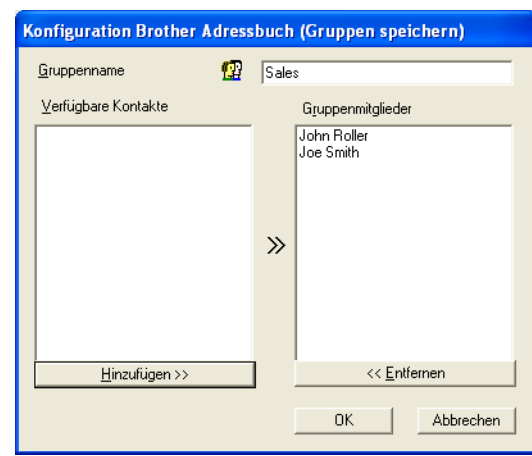

### <span id="page-25-2"></span>**Kontakte oder Gruppen bearbeiten**

- 1 Wählen Sie den Kontakt oder die Gruppe aus, die bearbeitet werden soll, aus.
- **2** Klicken Sie auf das Symbol  $\mathbb{R}$ .
- 3 Nehmen Sie die gewünschten Änderungen vor.
- 4 Klicken Sie auf **OK**, um die Änderungen zu speichern.

**2**

### <span id="page-26-0"></span>**Kontakte oder Gruppen löschen**

1 Wählen Sie den Kontakt oder die Gruppe aus, die gelöscht werden soll.

Klicken Sie auf das Symbol  $\mathbb{R}$ .

3 Klicken Sie auf **OK,** wenn das Dialogfeld **Löschen OK?** erscheint.

### <span id="page-26-1"></span>**Adressbuch exportieren**

Sie können das Adressbuch als ASCII-Textdatei (\*.csv) exportieren, um z.B. die Daten in das Adressbuch eines anderen Programmes zu importieren. Daneben besteht die Möglichkeit, die Daten als elektronische Visitenkarte im vCard-Format (\*.vcf) zu speichern. Eine elektronische Visitenkarte enthält die Kontaktinformationen des Senders.

### **Aktuelles Adressbuch exportieren:**

### **Hinweis**

Um eine elektronische Visitenkarte (vCard) zu erstellen, wählen Sie zuerst den gewünschten Kontakt aus. Wenn Sie in Schritt 1 **Visitenkarte (vCard)** gewählt haben, wird als **Dateityp Visitenkarte (\*.vcf**) angezeigt.

1 Wählen Sie im Menü **Datei** des Brother Adressbuches **Exportieren** und klicken Sie dann auf **Text**

— **oder** —

klicken Sie auf **Visitenkarte (vCard)** und gehen Sie zu Schritt 5.

2 Wenn Sie **Text** gewählt haben, wählen Sie nun die Datenfelder, die Sie exportieren möchten, im Feld **Verfügbare Einträge** aus und klicken Sie dann auf **Hinzufügen >>**.

**Hinweis**

Wählen Sie die Einträge in der Reihenfolge aus, in der sie in der Exportdatei gespeichert werden sollen.

3 Wenn Sie die Daten in eine ASCII-Datei exportieren, wählen Sie das **Trennzeichen** zwischen den Einträgen - **Tab** oder **Komma** - aus. Dieses Trennzeichen wird beim Exportieren der Daten zwischen den einzelnen Einträgen eingefügt.

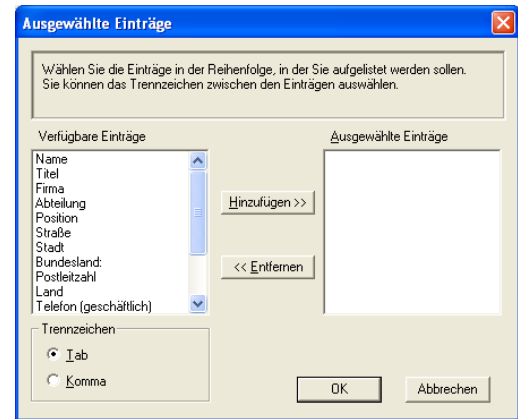

4 Klicken Sie auf **OK**.

**2**

5 Geben Sie den Dateinamen ein und klicken Sie auf **Speichern**.

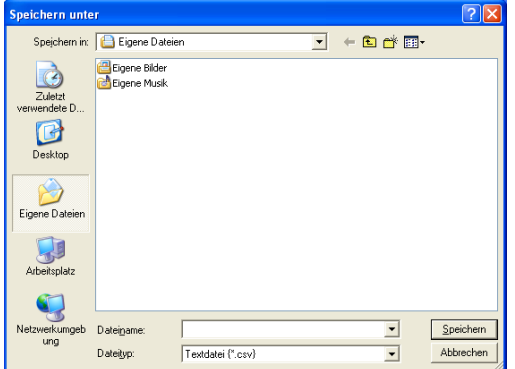

### <span id="page-27-0"></span>**Adressbuch importieren**

Sie können ASCII-Textdateien (\*.csv) oder vCard-Dateien (\*.vcf) in Ihr Adressbuch importieren.

### **ASCII-Textdatei importieren:**

1. Wählen Sie im Menü **Datei** des Adressbuches **Importieren** und klicken Sie dann auf **Text**  — **oder** —

klicken Sie auf **Visitenkarte (vCard)** und gehen Sie zu Schritt 5.

2 Wählen Sie die Datenfelder, die Sie importieren möchten, in der Liste **Verfügbare Einträge** aus und klicken Sie dann auf **Hinzufügen >>**.

**Hinweis**

Wählen Sie die Einträge in derselben Reihenfolge aus, in der sie sich in der Importdatei befinden.

- 3 Wählen Sie das **Trennzeichen** zwischen den Einträgen - **Tab** oder **Komma** - entsprechend dem in der zu importierenden Datei verwendeten Format aus.
- 4 Klicken Sie auf **OK**, um die Daten zu importieren.
- 5 Geben Sie den Dateinamen ein und klicken Sie auf **Öffnen**.

### **Hinweis**

Wenn Sie in Schritt 1 **Text** gewählt haben, wird als **Dateityp Textdatei (\*.csv)** angezeigt.

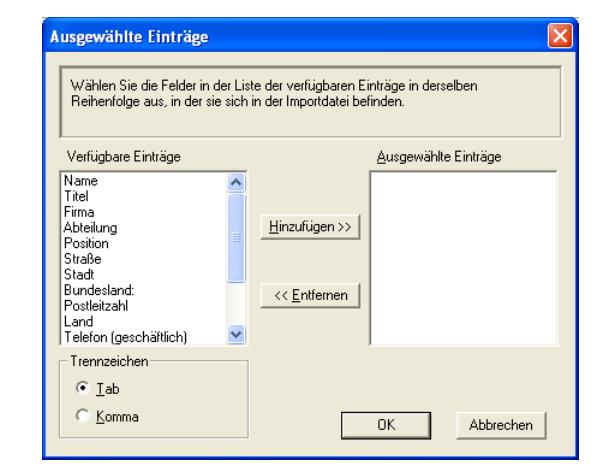

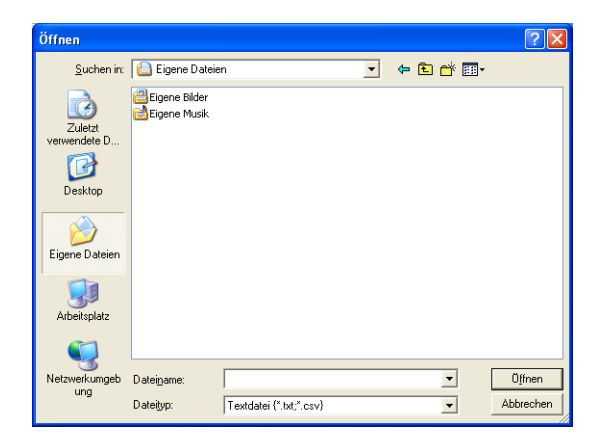

## <span id="page-28-0"></span>**PC-Fax senden**

### <span id="page-28-1"></span>**Senden eines PC-Fax mit Faxbedienfeld-Benutzeroberfläche**

- 1 Erstellen Sie die Datei mit Word, Excel, Paint, Draw oder einem anderen Anwendungsprogramm an Ihrem PC.
- 2 Klicken Sie im Menü **Datei** auf **Drucken**. Das Dialogfeld **Drucken** erscheint:

3 Wählen Sie **Brother PC-FAX** als Drucker aus und klicken Sie dann auf **Drucken**. Die Faxbedienfeld-Benutzeroberfläche zum Senden eines Faxes erscheint nun.

Falls diese Benutzeroberfläche nicht erscheint, ändern Sie die Einstellung wie im Kapitel *[Sendeeinstellungen](#page-20-0)* [auf Seite 18](#page-20-0) beschrieben.

- 4 Sie können nun die Faxnummer auf eine der drei folgenden Arten eingeben:
	- Geben Sie die Nummer durch Anklicken der Zifferntasten auf dem Nummernblock ein.
	- Klicken Sie auf eine der 10 **Zielwahltasten**.
	- Klicken Sie auf **Adressbuch** und wählen Sie dann einen Kontakt oder eine Gruppe im Adressbuch aus.

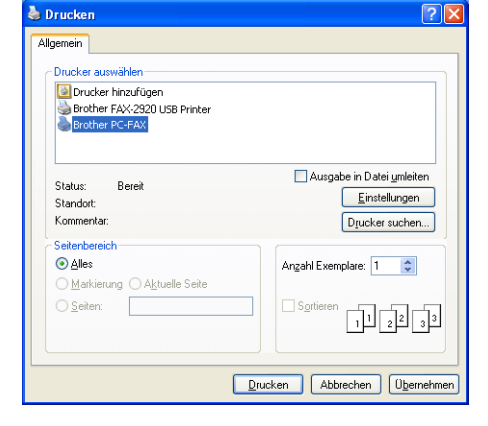

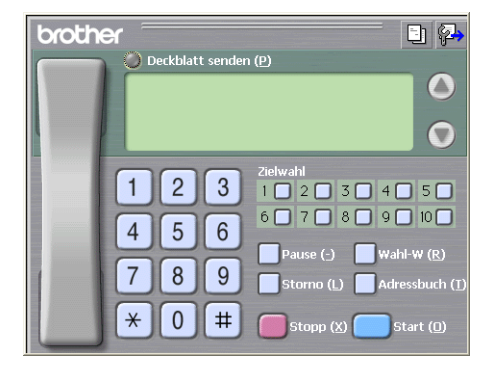

### **Hinweis**

Im Falle einer Fehleingabe klicken Sie auf **Storno**, um alle Einträge zu löschen.

5 Wenn auch ein Deckblatt gesendet werden soll, klicken Sie auf **Deckblatt senden**. Sie können auch auf das Symbol **Ell klicken, um ein Deckblatt zu erstellen** oder ein bereits vorhandenes Deckblatt zu bearbeiten.

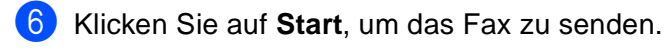

### **Hinweis**

Zum Abbrechen der Funktion klicken Sie auf die Taste **Stopp**.

### **Wahl-W:**

Um eine Nummer noch einmal anzuwählen, klicken Sie auf **Wahl-W** und wählen die Nummer in der Liste der 5 zuletzt gewählten Nummern aus. Klicken Sie dann auf **Start.**

### <span id="page-29-0"></span>**Senden eines PC-Fax mit einfacher Benutzeroberfläche**

- <sup>1</sup> Erstellen Sie die Datei mit Word, Excel, Paint, Draw oder einem anderen Anwendungsprogramm an Ihrem PC.
- 2 Klicken Sie im Menü **Datei** auf **Drucken**. Das Dialogfeld **Drucken** erscheint:

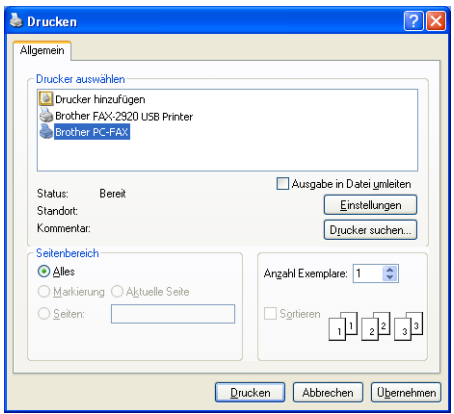

3 Wählen Sie **Brother PC-FAX** als Drucker aus und klikken Sie dann auf **Drucken**.

Die einfache Benutzeroberfläche zum Senden eines Faxes erscheint nun.

Falls diese Benutzeroberfläche nicht erscheint, ändern Sie die Einstellung wie im Kapitel *[Sendeeinstellungen](#page-20-0)* [auf Seite 18](#page-20-0) beschrieben.

Das Dialogfeld zum Senden eines Faxes erscheint:

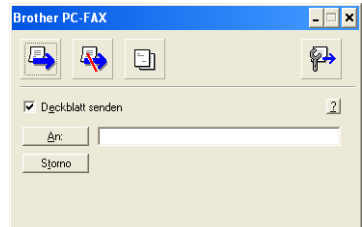

4 Geben Sie in das **An**-Feld die Faxnummer des Empfängers ein. Sie können auch das Adressbuch verwenden, um die gewünschten Empfänger auszuwählen (siehe *Adressbuch* [auf Seite 20](#page-22-0)). Klicken Sie dazu auf die Schaltfläche **An:**. Wenn Sie eine falsche Nummer eingegeben haben, klicken Sie auf die Schaltfläche **Storno**, um den gesamten Eintrag im **An**-Feld zu löschen.

5 Wenn auch ein Deckblatt gesendet werden soll, aktivieren Sie das Kontrollkästchen **Deckblatt senden**.

### **Hinweis**

Sie können auch auf das Symbol **big klicken, um ein neues Deckblatt zu erstellen oder ein bestehendes zu** bearbeiten.

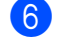

Zum Senden der Datei als Fax klicken Sie auf

7 Zum Abbrechen der Funktion klicken Sie auf

## <span id="page-30-1"></span><span id="page-30-0"></span>**USB-Anschluss**

**Hinweis**

Verwenden Sie zum Anschluss des Faxgerätes an einen Macintosh® ein USB-Kabel, das nicht länger als 2 m ist. Dieses Kabel ist nicht im Lieferumfang des Faxgerätes enthalten.

**Schließen Sie das Faxgerät nicht an den USB-Anschluss einer Tastatur oder eines passiven USB-Hubs an.**

## <span id="page-30-2"></span>**Verfügbare Funktionen**

Welche Funktionen des Faxgerätes unterstützt werden, ist vom verwendeten Betriebssystem abhängig. Die folgende Tabelle zeigt die jeweils unterstützten Funktionen.

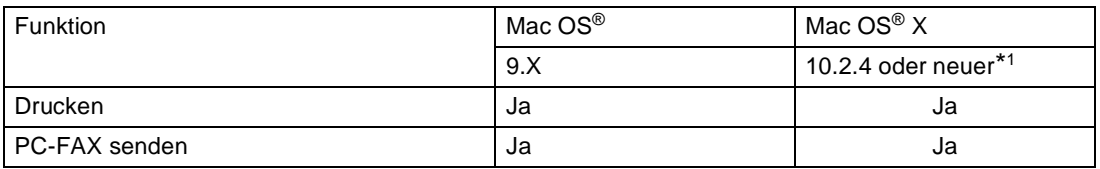

 $*1$  Benutzer von Mac OS® X 10.2.0 bis 10.2.3 sollten Ihr System auf Mac OS® X 10.2.4 oder neuer aufrüsten. Die jeweils aktuellsten Informationen zu Mac OS® X finden Sie unter [www.brother.de,](www.brother.de)<www.brother.ch> oder <http://solutions.brother.com>.

## <span id="page-31-2"></span><span id="page-31-0"></span>**Brother Druckertreiber unter Mac OS® X verwenden**

### <span id="page-31-1"></span>**Seiteneinstellungen**

1 Wählen Sie im **Datei-**Menü einer Anwendung wie z.B. TextEdit die **Seiteneinstellungen**. Vergewissern Sie sich, dass **FAX-2920** im Popup-Menü **Format für** gewählt ist. Sie können nun die Einstellungen für die **Papiergröße**, **Ausrichtung** und **Größe** ändern und dann auf **OK** klicken.

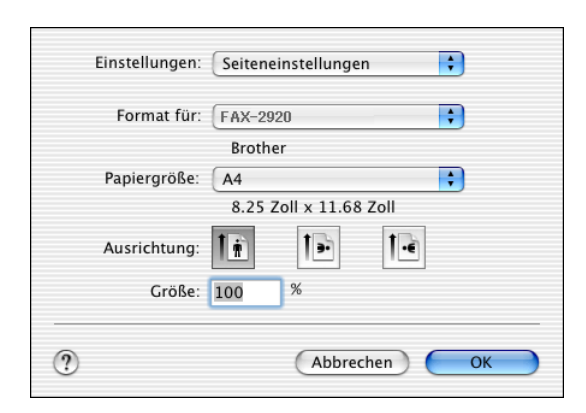

2 Wählen Sie im **Datei**-Menü Ihres Anwendungsprogramms **Drucken**. Klicken Sie auf **Drucken**, um den Ausdruck zu starten.

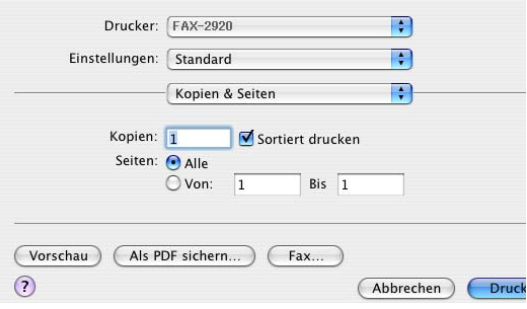

### <span id="page-32-0"></span>**Besondere Einstellungen zum Drucken**

Sie können Einstellungen für **Druckmedium**, **Auflösung**, **Tonersparmodus** und andere Funktionen vornehmen. Klicken Sie auf **Kopien & Seiten**, um weitere Einstellungen zu ändern.

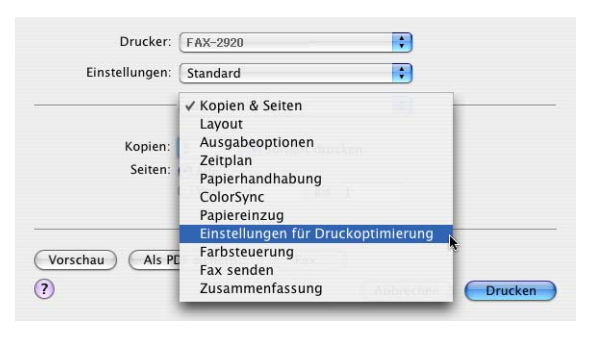

### **Einstellungen für Druckoptimierung**

Wählen Sie die **Qualität** und das **Druckmedium** und falls gewünscht auch **Toner sparen**.

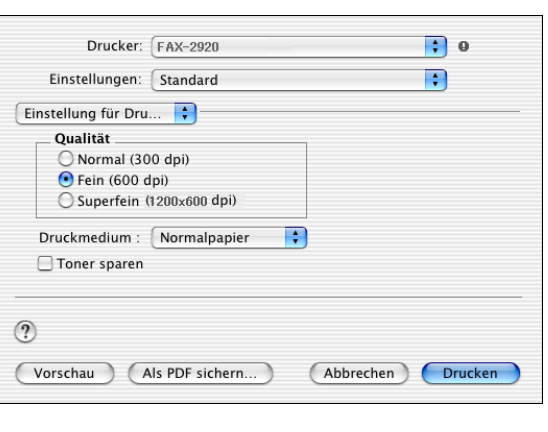

### **Layout**

Wählen Sie **Seiten pro Blatt**, **Seitenfolge** und **Rahmen** (wenn möglich).

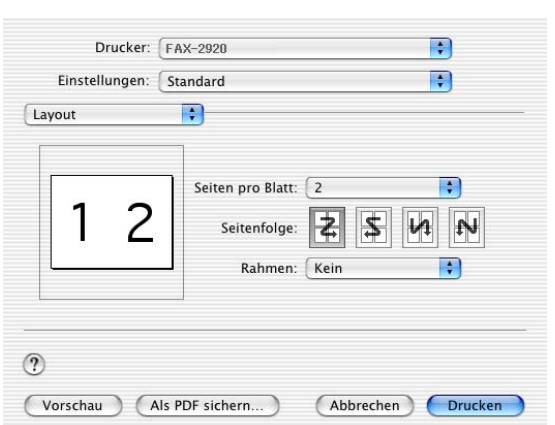

## <span id="page-33-1"></span><span id="page-33-0"></span>**Brother Druckertreiber unter Mac OS® 9.1 bis 9.2 verwenden**

### **Druckerauswahl:**

- 1 Öffnen Sie das Apple-Menü und dann das **Auswahl**-Fenster.
- 2 Klicken Sie im linken Teil des Fensters auf das Symbol **Brother Laser**. Klicken Sie im rechten Teil des Fensters auf das Faxgerät, mit dem gedruckt werden soll. Schließen Sie das **Auswahl**-Fenster.

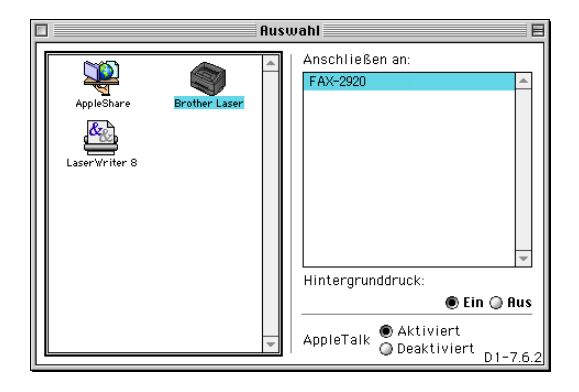

### **Dokument drucken:**

- 3 Wählen Sie im **Datei-**Menü Ihres Anwendungsprogramms (z.B. Presto!® PageManager®) die Seiteneinstellungen. Sie können nun die **Papiergröße, Ausrichtung** und die **Skalierung** einstellen. Klicken Sie anschließend auf **OK**.
- 4 Wählen Sie im **Datei**-Menü Ihres Anwendungsprogramms (z.B. Presto!® PageManager®) **Drucken**. Klicken Sie auf **Drucken**, um den Ausdruck zu starten.

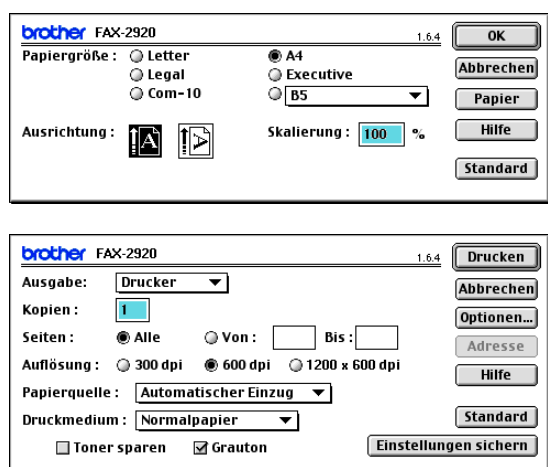

### **Hinweis**

Um die folgenden Einstellungen zu ändern, klicken Sie auf **Optionen**, bevor Sie auf **Drucken** klicken: **Kopien**, **Seiten**, **Auflösung**, **Papierquelle** und **Druckmedium**.

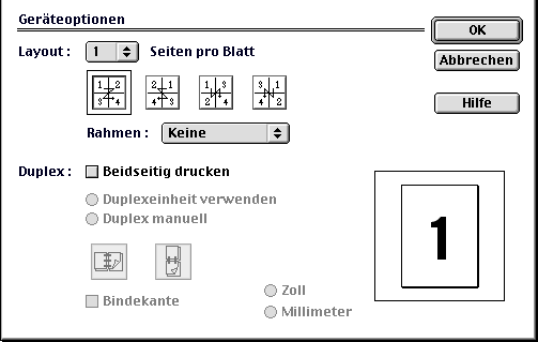

## <span id="page-34-0"></span>**Fax aus einer Macintosh®-Anwendung senden**

### <span id="page-34-1"></span>**Unter Mac OS® X**

Sie können direkt aus einem Macintosh®-Anwendungprogramm heraus ein Fax versenden.

- **1** Erstellen Sie das Dokument in einer Macintosh®-Anwendung.
- 2 Zum Senden des Dokumentes als Fax wählen Sie im Menü **Datei** den Befehl **Drucken**. Das **Drucker**-Dialogfeld erscheint:

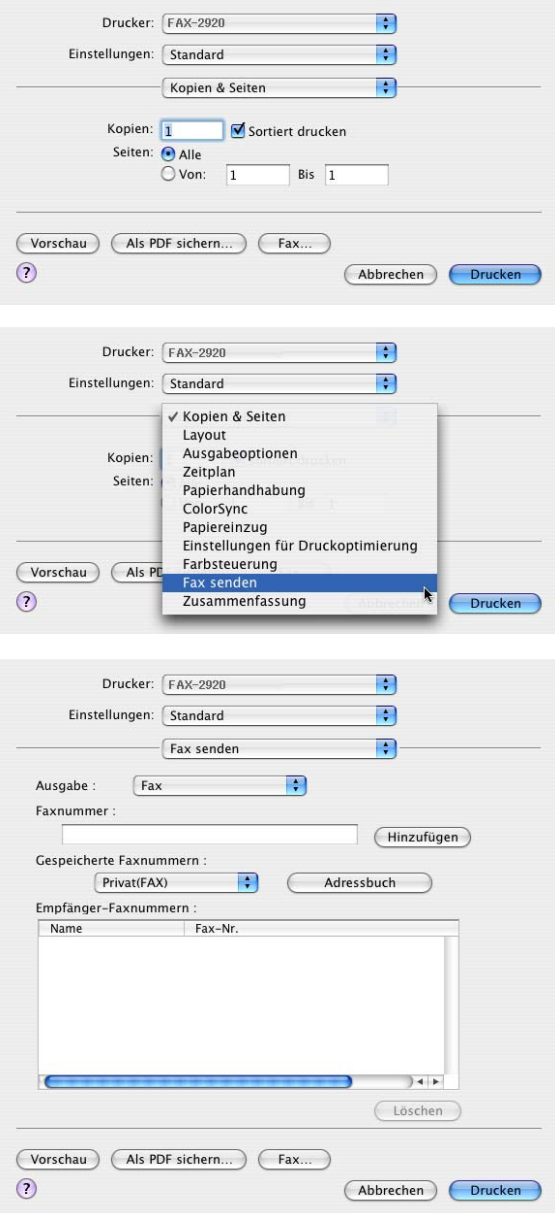

3 Wählen Sie im Pull-down-Menü die Einstellung **Fax senden**.

4 Wählen Sie **Fax** im Pull-down-Menü **Ausgabe**.

**3**

5 Geben Sie im Feld **Faxnummer** die Faxnummer des Empfängers ein und klicken Sie anschließend auf **Drucken**.

### **M** Hinweis \_\_\_\_\_\_\_\_\_\_\_

Um ein Fax an mehrere Empfänger zu senden, klicken Sie nach Eingabe der ersten Faxnummer auf **Hinzufügen**. Es werden dann die Empfänger-Faxnummern im Listenfeld angezeigt.

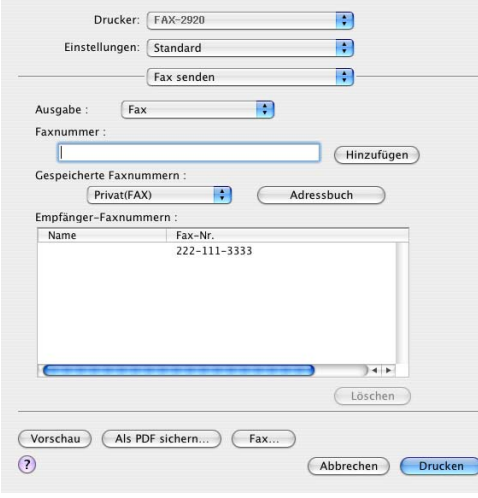

### <span id="page-36-0"></span>**Elektronische Visitenkarte des Mac OS® X Adressbuches verwenden**

Sie können das Feld für die Empfänger-Faxnummern auch automatisch über eine vCard (eine elektronische Visitenkarte) ausfüllen lassen.

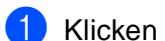

1 Klicken Sie auf die Schaltfläche **Adressbuch**.

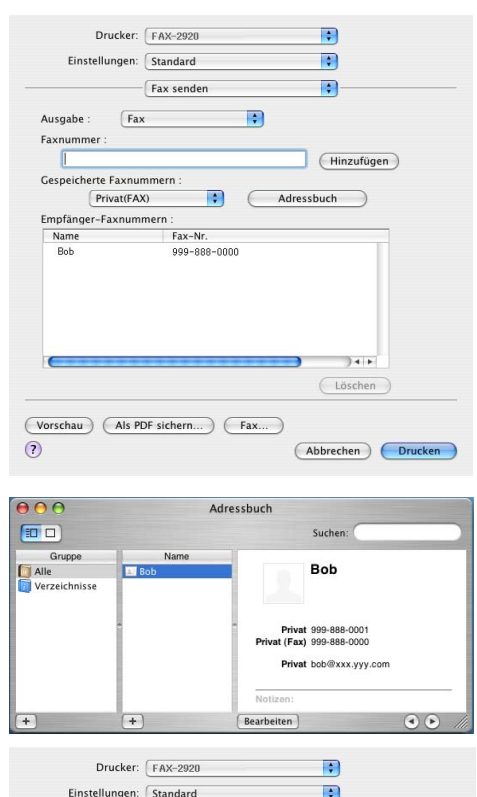

2 Ziehen Sie die Visitenkarte aus dem Mac OS® X **Adressbuch** in das Listenfeld **Empfänger-Faxnummern**.

Nachdem Sie alle gewünschten Empfängernummern eingegeben haben, klicken Sie auf **Drucken**.

#### Fax senden  $\overline{\mathbf{H}}$ Ausgabe  $\boxed{\mathsf{Fax}}$  $\blacksquare$ Faxnummer Hinzufügen Gespeicherte Faxnummern: Privat(FAX)  $\blacksquare$ Adressbuch Empfänger-Faxnummern Name<br>Bob Fax-Nr 999-888-0000  $\overline{1}$ Löschen (Vorschau) (Als PDF sichern...) (Fax...)  $\odot$ (Abbrechen) Drucken

### **Hinweis**

- Die Visitenkarte muss eine Faxnummer (Arbeit (FAX) oder Privat (FAX)) enthalten.
- Wenn Sie **Arbeit (FAX)** oder **Privat (FAX)** in der Liste der **Gespeicherten Faxnummern** wählen, werden nur die Faxnummern der gewählten Kategorie aus dem Mac OS® X Adressbuch verwendet. Wenn die Faxnummer nur in einer der Mac OS® X Adressbuch-Kategorien gespeichert ist, wird die Faxnummer unabhängig von der gewählten Kategorie (Arbeit oder Privat) gewählt.

### <span id="page-37-0"></span>**Mac OS® 9.1 - 9.2**

Sie können direkt aus einem Macintosh®-Anwendungprogramm heraus ein Fax versenden.

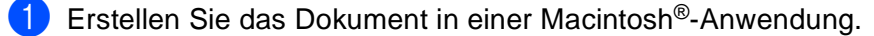

2 Zum Senden des Dokumentes als Fax wählen Sie im Menü **Datei** den Befehl **Drucken**. Das **Drucker**-Dialogfeld erscheint:

Wenn **Drucker** gewählt ist, befindet sich ganz oben die Schaltfläche **Drucken.** Die Schaltfläche **Adresse** wird grau dargestellt und ist nicht aktiv.

3 Wählen Sie im Pull-down-Menü **Ausgabe** die Einstellung **Fax**.

Wenn **Fax** gewählt ist, erscheint ganz oben die Schaltfläche **Fax senden** und die Schaltfläche **Adresse** kann verwendet werden.

Wenn Sie nur bestimmte Seiten eines Dokumentes senden möchten, geben Sie die Seitennummern in die Felder **Von** und **An** ein.

4 Klicken Sie auf **Fax senden**.

Das Dialogfeld **Fax senden** erscheint:

Das Dialogfeld **Fax senden** zeigt zwei Listenfelder. Im linken Listenfeld werden alle zuvor **gespeicherten Faxnummern** und rechts alle von Ihnen ausgewählten **Empfänger-Faxnummern** angezeigt.

5 Sie können die Faxnummer des Empfängers in das Feld **Faxnummer eingeben** eintragen.

— **oder** —

einen Namen in der Liste **Gespeicherte Faxnummern** auswählen und dann auf die Schaltfläche **>>** klicken. Der ausgewählte Empfänger erscheint dann im Feld **Empfänger-Faxnummern**.

6 Wenn Sie den oder die gewünschten Empfänger eingegeben bzw. ausgewählt haben, klicken Sie auf **Fax senden**.

### **Hinweis**

- Um nur bestimmte Seiten des Dokumentes auszuwählen und zu versenden, klicken Sie auf OK, um zum Dialogfeld **Drucker** zu gelangen.
- Wenn Sie auf Fax senden klicken, ohne zuvor einen Empfänger angegeben zu haben, erscheint die folgende Fehlermeldung:

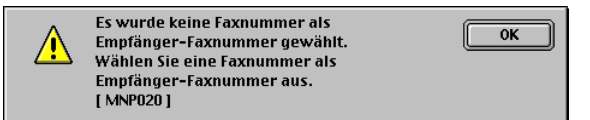

Klicken Sie in diesem Fall auf **OK**, um zum Dialogfeld **Fax senden** zurückzukehren und die Faxnummer einzugeben oder den Empfänger auszuwählen.

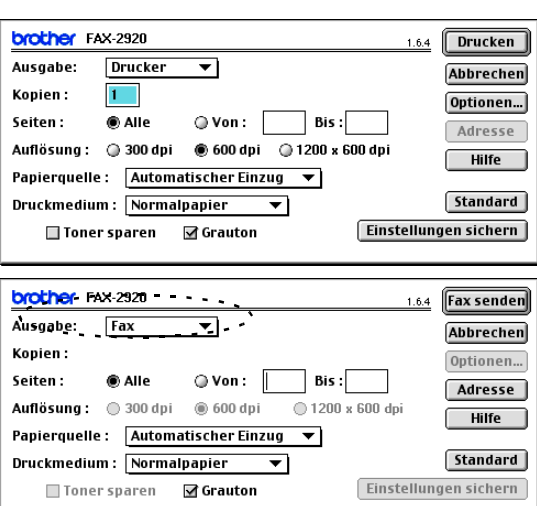

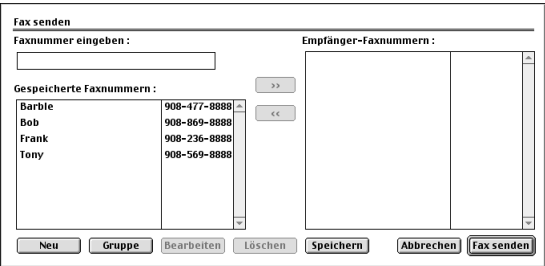

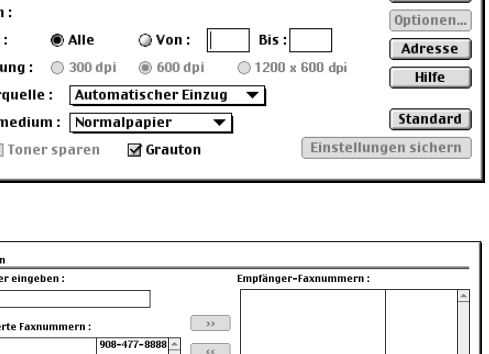

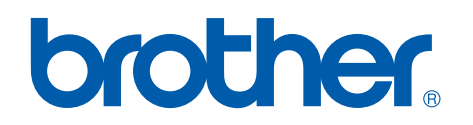

**Besuchen Sie uns im Internet: <www.brother.de> <www.brother.ch> <http://solutions.brother.com>**

Dieses Gerät entspricht den Bestimmungen des Landes, für das es zugelassen wurde. Die Brother-Vertretungen und Brother-Händler der einzelnen Länder können die technische Unterstützung nur für die Geräte übernehmen, die in ihrem jeweiligen Land gekauft und zugelassen wurden.